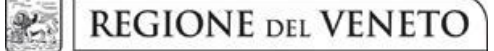

 **giunta regionale** 

**ALLEGATO C al Decreto n. 582 del 21/06/2021** pag. 1/16

# **Teatro Estate 2021**

**DGR n. 732 dell'8/06/2021**

Guida alla progettazione

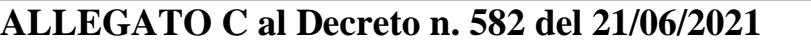

## **INDICE**

<span id="page-1-0"></span>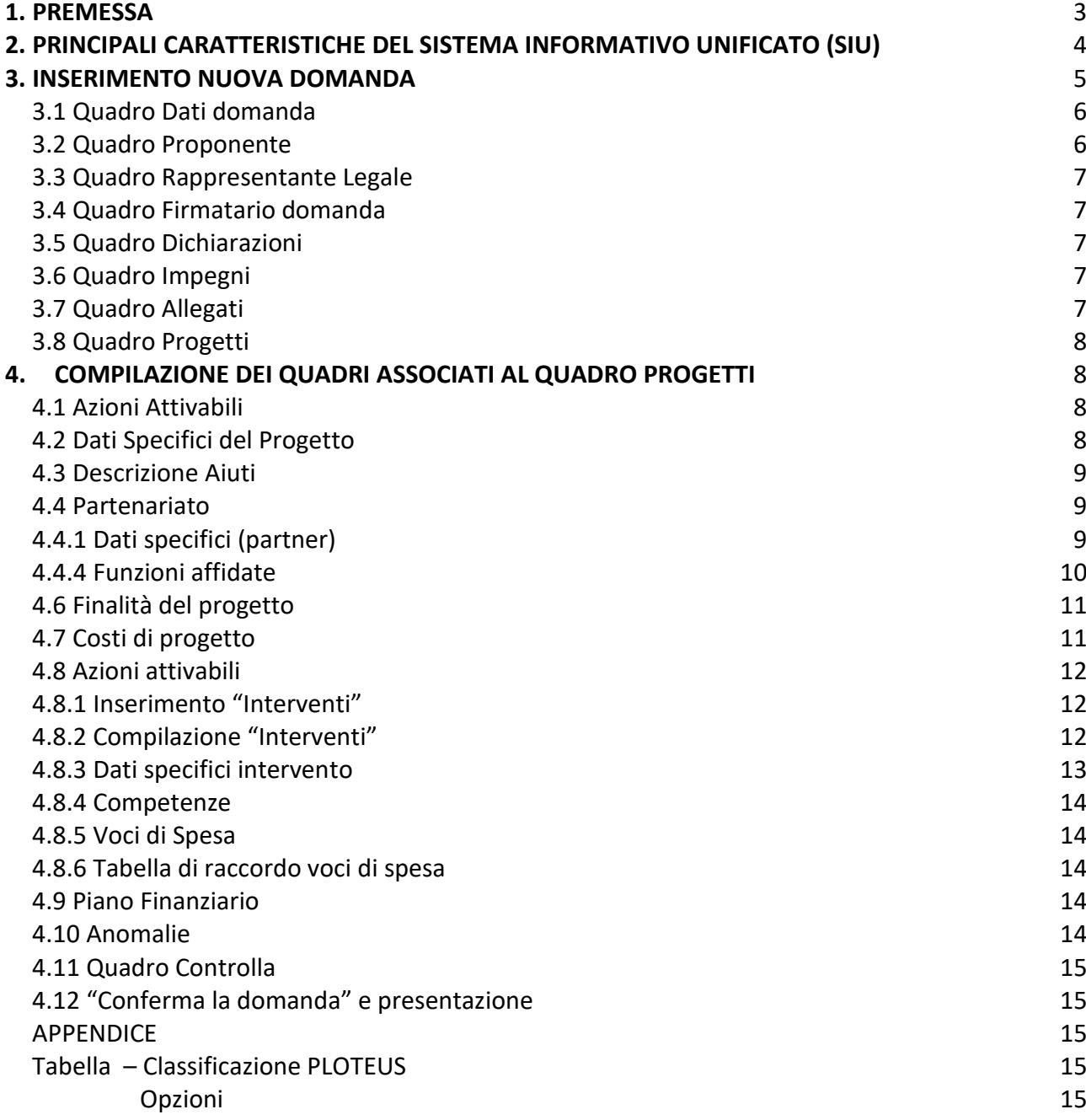

#### **1. PREMESSA**

La presente Guida alla Progettazione intende essere uno strumento di supporto ai progettisti in relazione all'Avviso Pubblico approvato con DGR n. 732 dell'08/06/2021. La guida è correlata a quanto previsto dalla Direttiva [\(Allegato B alla DGR\)](https://docs.google.com/viewer?a=v&pid=sites&srcid=cmVnaW9uZS52ZW5ldG8uaXR8YTM5fGd4OjM5NTZhNmYwZjgwOWIzNGI) ed al Testo unico beneficiari<sup>1</sup>.

La presentazione dei progetti deve avvenire, a pena di inammissibilità, tramite l'applicativo SIU– Sistema Informativo Unificato.

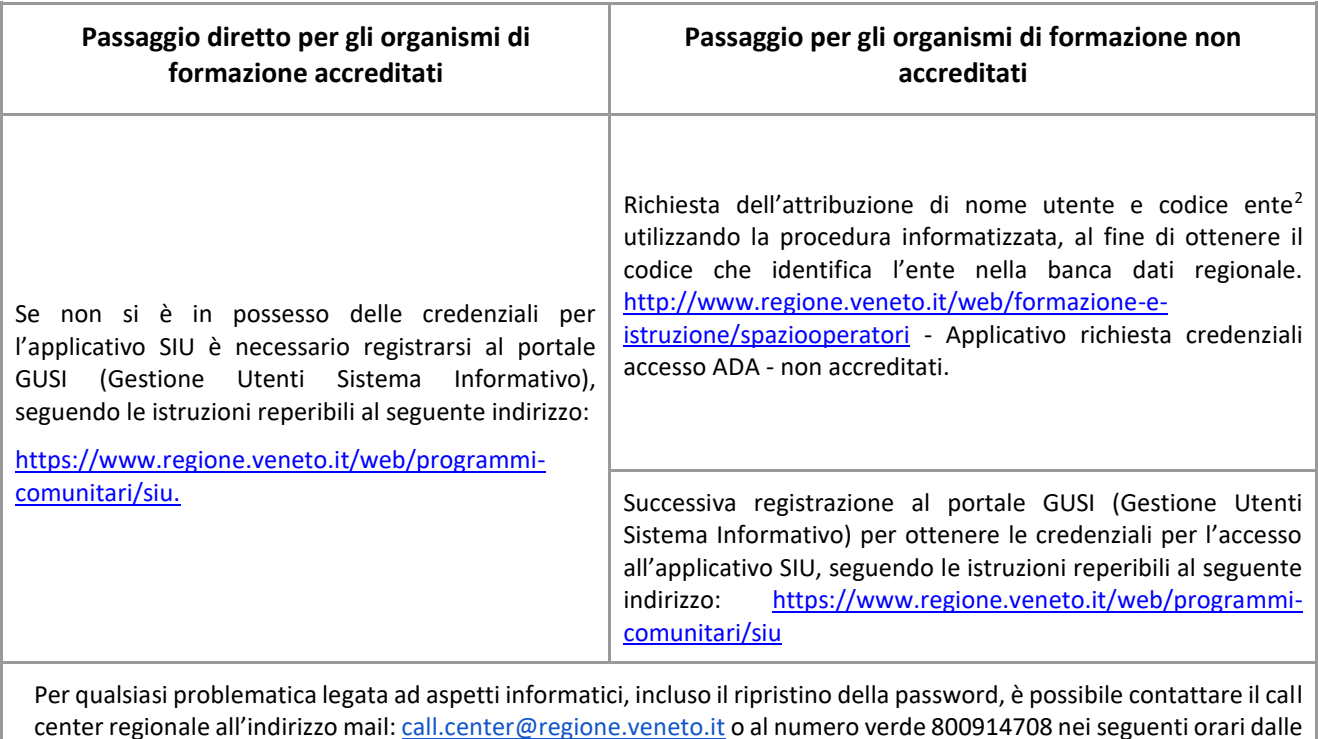

8.00 alle 18.30 dal lunedì al venerdì e dalle 08.00 alle 14.00 il sabato

L'accesso all'applicativo è disponibile all'indirizzo <https://siu.regione.veneto.it/DomandePRU/>

Qualora, a seguito di attenta lettura della DGR n. 732/2021, della Direttiva, del Testo Unico per i beneficiari e della presente guida, fossero necessarie ulteriori precisazioni, le informazioni possono essere richieste come indicato nella tabella a seguire:

| Tipologia informazioni                                                                                                    | Contatti                                                                                          | Orari |
|----------------------------------------------------------------------------------------------------|---------------------------------------------------------------------------------------------------|-------|
| Informazioni generali<br>(compilazione format) e di carattere<br>contenutistico (tipologie e<br>caratteristiche<br>dei progetti presentabili, degli utenti | https://supportoformazione.regione.veneto.it/band<br>i/formazione-regionale/af/teatro-estate-2021 | -     |

<sup>1</sup> approvato con deliberazione della Giunta Regionale n. 670/2015 e s.m.i.

1

 $2$  Il codice ente attributo dovrà essere utilizzato anche nella successiva fase di registrazione al portale GUSI (Gestione Utenti Sistema Informativo) e in fase di utilizzo dell'applicativo SIU e in tutti i casi ove sia richieste il codice ente.

# **ALLEGATO C al Decreto n. 582 del 21/06/2021** pag. 4/16

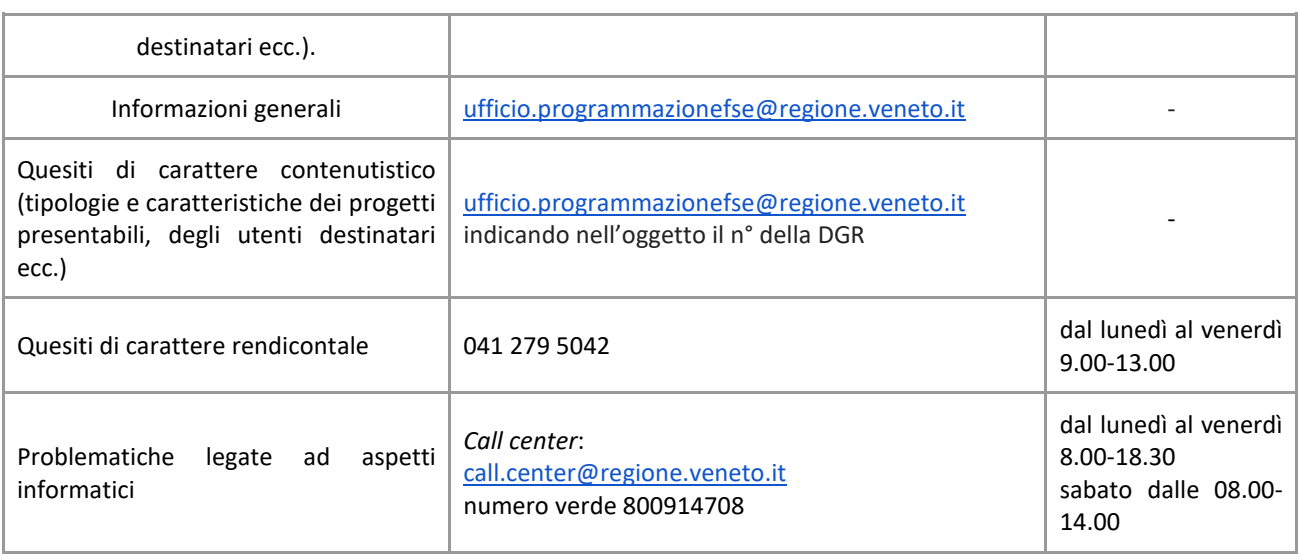

Qualora venisse evidenziato l'interesse generale del quesito e della relativa risposta, si provvederà alla pubblicazione dello stesso nello spazio riservato alle FAQ.

# <span id="page-3-0"></span>**2. PRINCIPALI CARATTERISTICHE DEL SISTEMA INFORMATIVO UNIFICATO (SIU)**

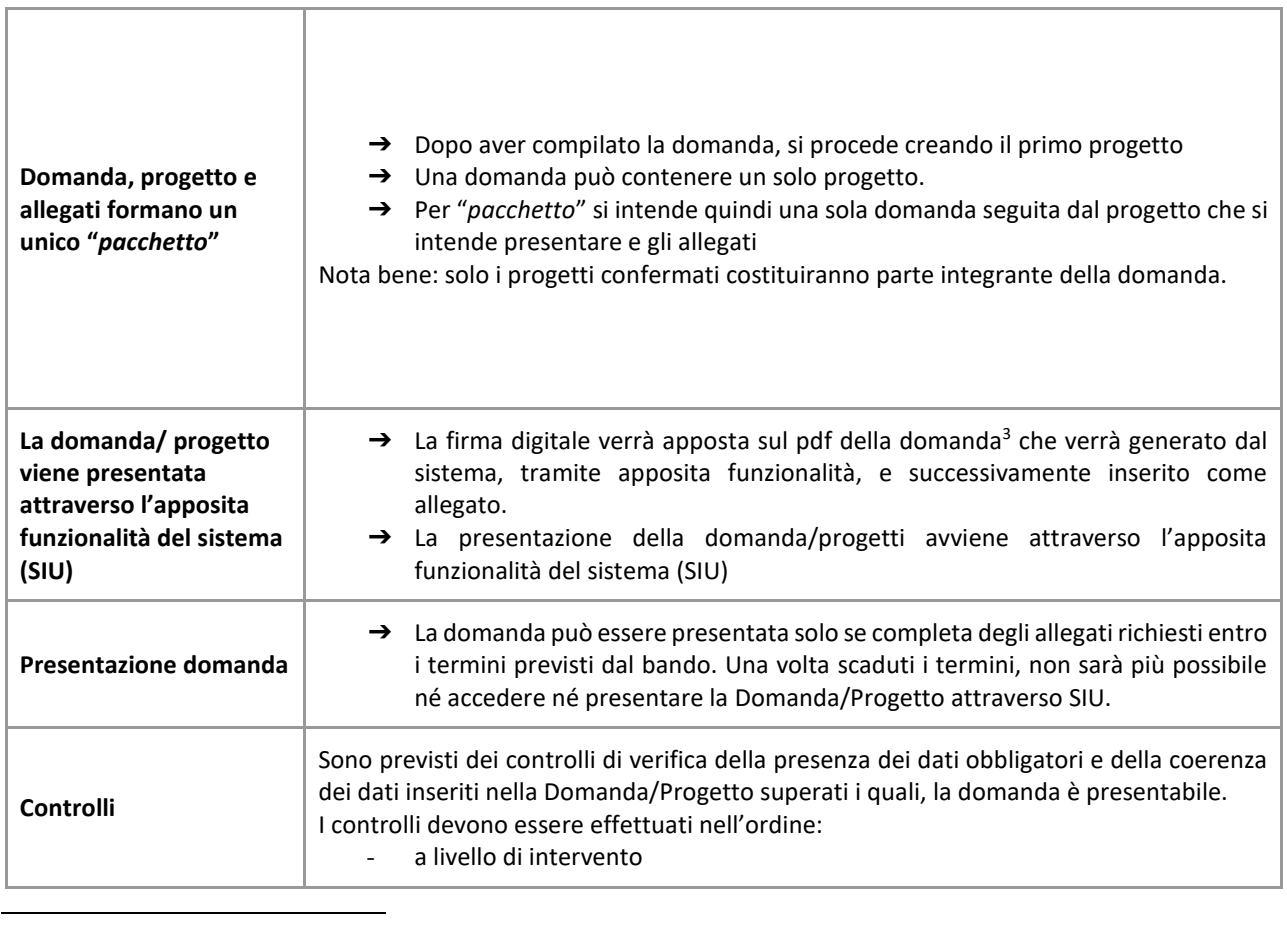

3 In regola con la normativa sull'imposta di bollo

# **ALLEGATO C al Decreto n. 582 del 21/06/2021** pag. 5/16

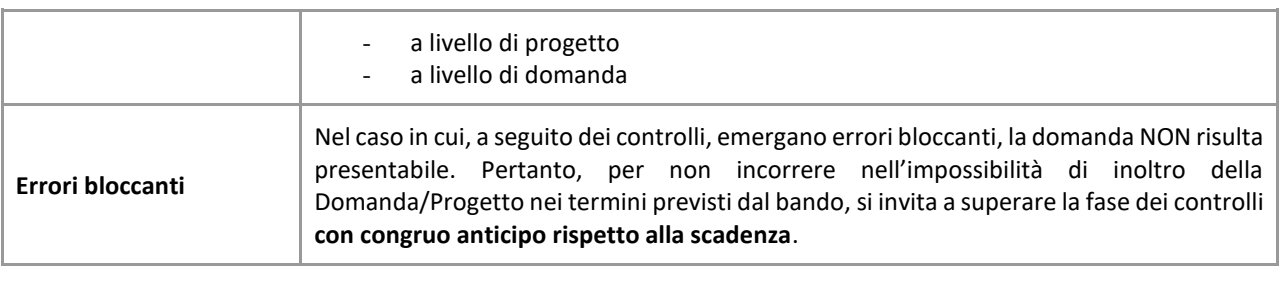

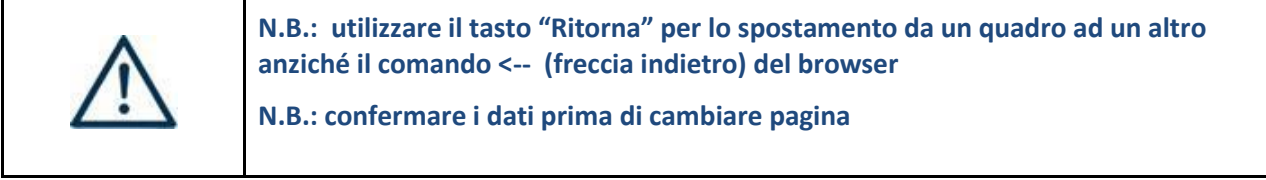

## <span id="page-4-0"></span>**3. INSERIMENTO NUOVA DOMANDA**

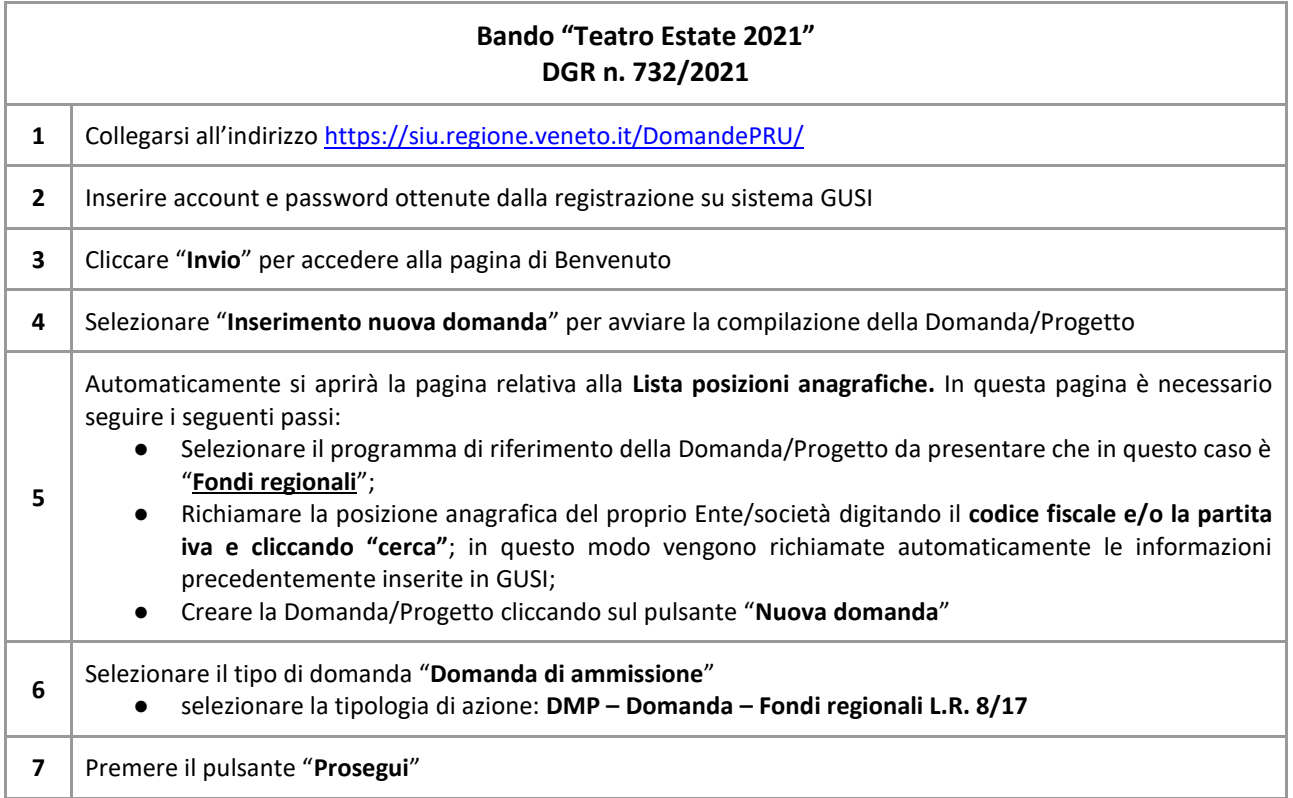

Con riferimento alla Domanda/Progetto, i **quadri** che la compongono - unitamente ad una panoramica delle principali voci di cui sono composti - sono i seguenti:

## <span id="page-5-0"></span>**3.1 Quadro Dati domanda**

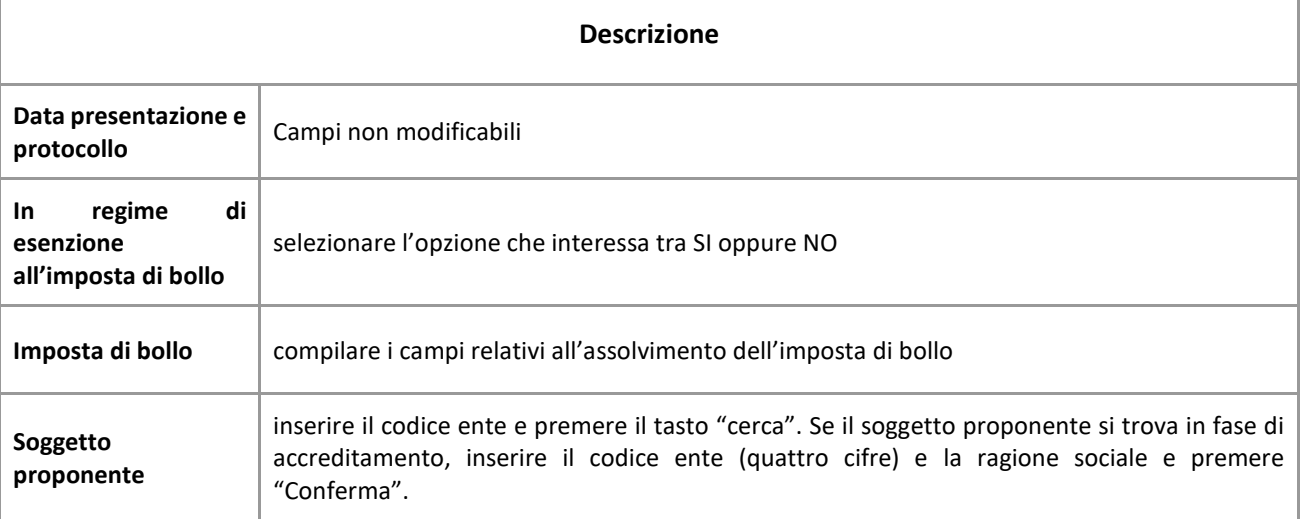

## <span id="page-5-1"></span>**3.2 Quadro Proponente**

Il quadro del proponente deve essere completato con le informazioni relative al soggetto che presenta la Domanda/Progetto.

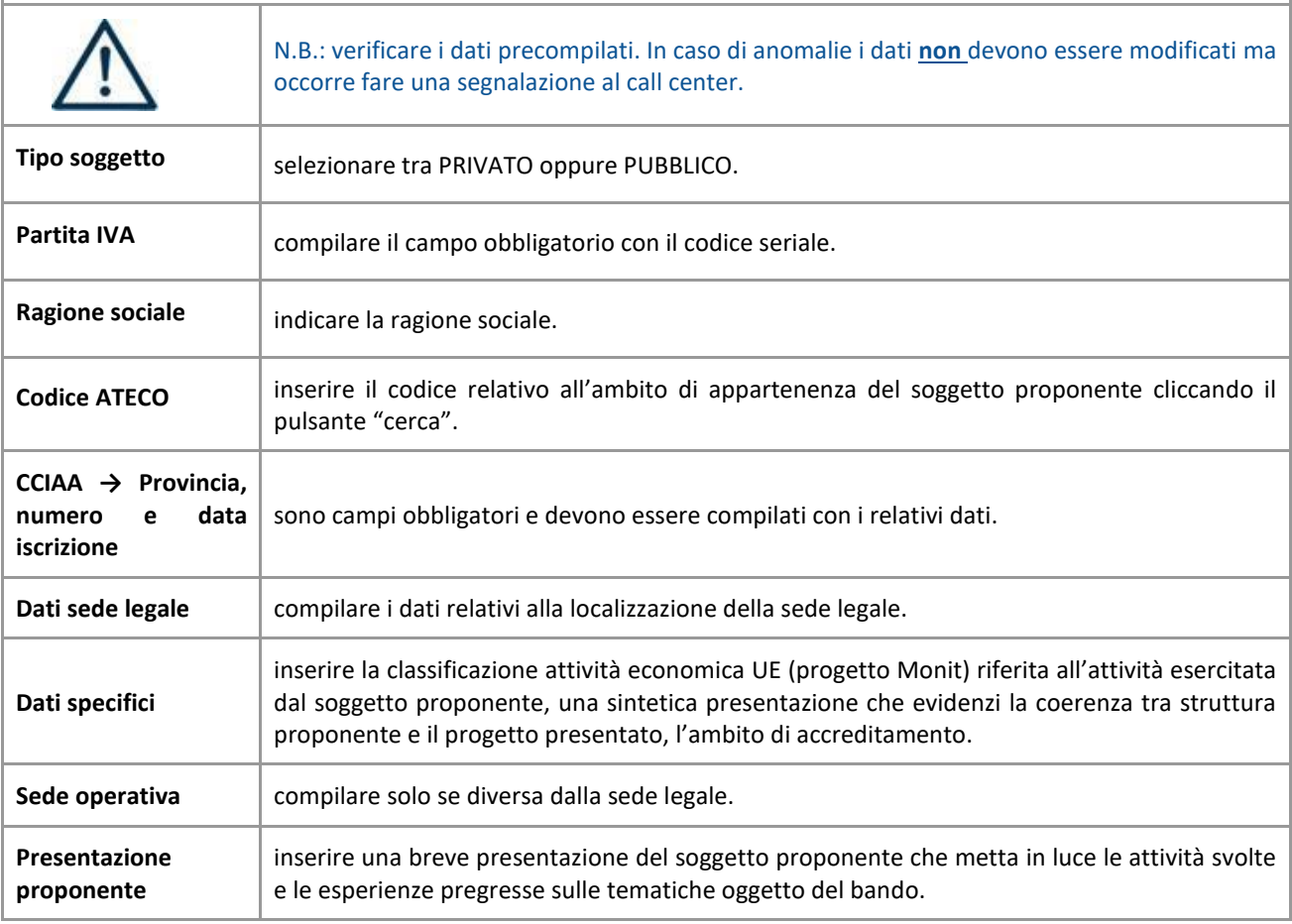

## <span id="page-6-0"></span>**3.3 Quadro Rappresentante Legale**

Controllare i dati presenti ed eventualmente modificarli e/o integrarli ove richiesto. In caso di enti accreditati, fare la segnalazione delle eventuali modifiche all'Ufficio Accreditamento (Direzione Lavoro, PO Accreditamento – tel. 041 279 5136 – 5096 - [accreditamento.formazione@regione.veneto.it\)](mailto:accreditamento.formazione@regione.veneto.it).

## <span id="page-6-1"></span>**3.4 Quadro Firmatario domanda**

Compilare solo se diverso dal legale rappresentante. In questo caso, si ricorda di allegare la delega con potere di firma nella sezione "Allegati".

**Nota bene:** Se non vengono apportate modifiche alla scheda, **confermare la visualizzazione** cliccando sul tasto "Conferma".

## <span id="page-6-2"></span>**3.5 Quadro Dichiarazioni**

Le Dichiarazioni e gli Impegni sono obbligatori e costituiscono parte integrante della domanda di ammissione. Confermare la visualizzazione cliccando sul tasto **"Conferma"**

## <span id="page-6-3"></span>**3.6 Quadro Impegni**

Confermare la visualizzazione cliccando sul tasto **"Conferma"**

## <span id="page-6-4"></span>**3.7 Quadro Allegati**

Fino a quando la domanda si trova nello stato "**in compilazione**" è possibile inserire, sostituire, eliminare gli allegati. Cliccando su "**Aggiungi allegato**" possono essere aggiunti eventuali allegati facoltativi previsti dal bando, inserendone anche l'opportuna descrizione nel campo "**Note Allegato**".

Una volta giunti alla **conferma della domanda** è solo consentito caricare nuovi file (ma esclusivamente sulle righe vuote) oppure sovrascrivere nuovi allegati a quelli già esistenti. Da questo momento è, inoltre, possibile inserire a sistema il "**Modulo della domanda corrente**". Questo file deve essere salvato con il nome originale e – senza essere rinominato o modificato – deve essere firmato digitalmente prima di essere caricato sul sistema. Dopo l'upload sarà attivo il tasto "**Presenta domanda**", al cui click la domanda non potrà più subire modifiche, passando dallo stato "**Confermata**" allo stato "**Presentata**" che permette di sottoporre la domanda stessa al processo differito di protocollazione automatica.

**Nota bene**: per quanto riguarda i moduli di adesione in partnership, è possibile inserire un unico documento nei formati ammessi dal sistema, con l'intera scansione di tutti i partner di progetto in successione numerica Es: Moduli di adesione in partnership – Modifica – Numero Allegati – Conferma – Ritorna ecc.

Attenzione alla dimensione massima per file da allegare che è pari a **5MB**. Per qualsiasi problema in merito, contattare il call center.

Inserire la descrizione di eventuali ulteriori allegati cliccando su "**Aggiungi allegato**".

Infine Cliccare su Allega e caricare i file.

Le dichiarazioni sostitutive richiedono obbligatoriamente la firma digitale.

Qualora la domanda venga firmata da un procuratore del legale rappresentante, in questa sezione deve essere aggiunto l'allegato: "Procura alla firma".

# **ALLEGATO C al Decreto n. 582 del 21/06/2021** pag. 8/16

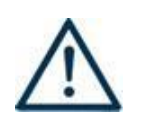

Si precisa che il DDR n.582/2021 ha approvato tutta la modulistica che deve essere compilata e allegata alla domanda di ammissione. Nella tabella che segue si evidenziano i moduli da allegare in base al tipo di progetto presentato:

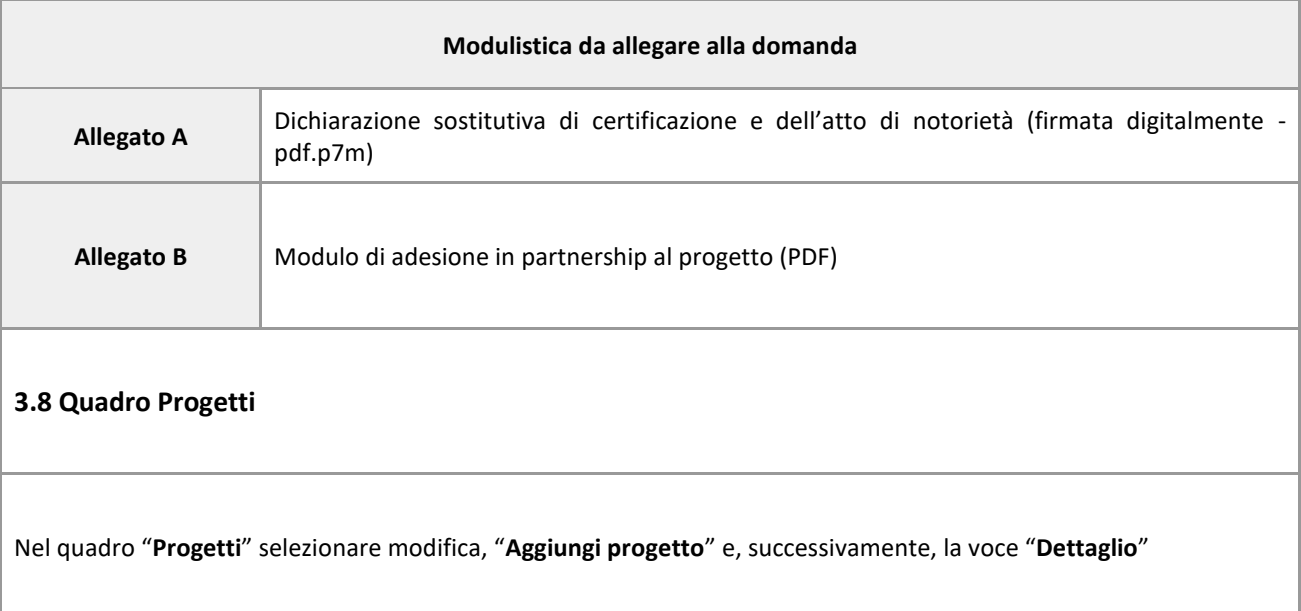

## <span id="page-7-1"></span><span id="page-7-0"></span>**4. COMPILAZIONE DEI QUADRI ASSOCIATI AL QUADRO PROGETTI**

- Inserire il progetto che costituisce parte integrante e sostanziale della domanda di ammissione. Solo il progetto confermato sarà presentabile
- Per passare da un quadro al successivo, utilizzare la funzione "**Conferma**", attraverso la quale i dati inseriti vengono acquisiti dal sistema. Per tornare alla pagina precedente, utilizzare la funzione "**Ritorna**".
- Il completamento della compilazione di ciascun quadro viene segnalato dal flag verde.

## <span id="page-7-2"></span>**4.1 Azioni Attivabili**

non pertinente

## <span id="page-7-3"></span>**4.2 Dati Specifici del Progetto**

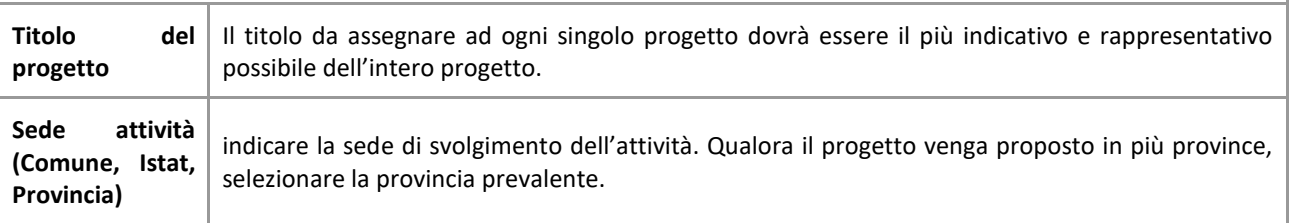

# **ALLEGATO C al Decreto n. 582 del 21/06/2021** pag. 9/16

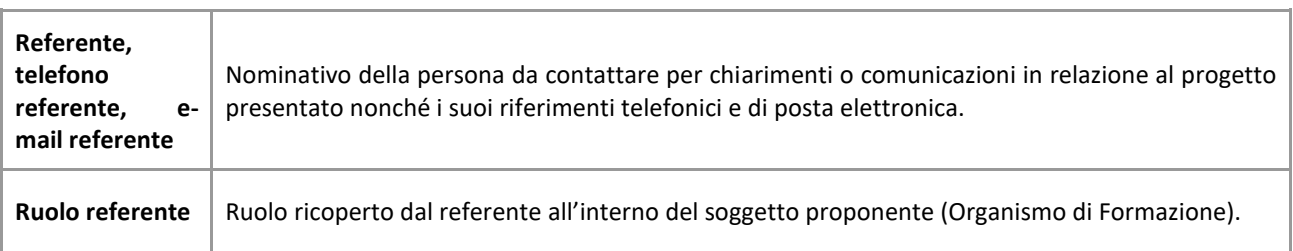

## <span id="page-8-0"></span>**4.3 Descrizione Aiuti**

Non pertinente

## <span id="page-8-1"></span>**4.4 Partenariato**

Data la peculiarità del ruolo nella programmazione dei teatri regionali, attraverso il coordinamento della distribuzione dei prodotti culturali ed artistici nell'intero territorio regionale del Veneto, è previsto il partenariato obbligatorio con "ARTEVEN - Associazione regionale per la promozione e la diffusione del teatro e della cultura nelle comunità venete", che si occupa della programmazione dei teatri della Regione Veneto, attraverso il coordinamento della distribuzione dei prodotti culturali ed artistici nel territorio regionale.

È ammessa la partecipazione di altri soggetti privati e pubblici in qualità di partner operativi o di rete. A titolo meramente esemplificativo si citano le realtà teatrali dei territori.

È necessario compilare **una schermata per il partner di progetto**. Le informazioni inserite in questa scheda devono essere coerenti con quanto dichiarato nel modulo di adesione in partenariato (Allegato B al decreto di approvazione della presente guida). Attraverso il tasto "**Aggiungi**" si attiva la ricerca del soggetto partner tramite codice fiscale. Laddove la ricerca non dia esito, sarà necessario inserire una nuova scheda partner attraverso la funzione "**forza creazione**". Una volta attivata la scheda partner inserire tutte le informazioni anagrafiche relative a: Partita IVA, Codice Fiscale, tipo soggetto, natura giuridica, codice Ateco, iscrizione CCIAA, dati sede legale, telefono, fax, Email, Email PEC.

## <span id="page-8-2"></span>**4.4.1 Dati specifici (partner)**

<u>.</u>

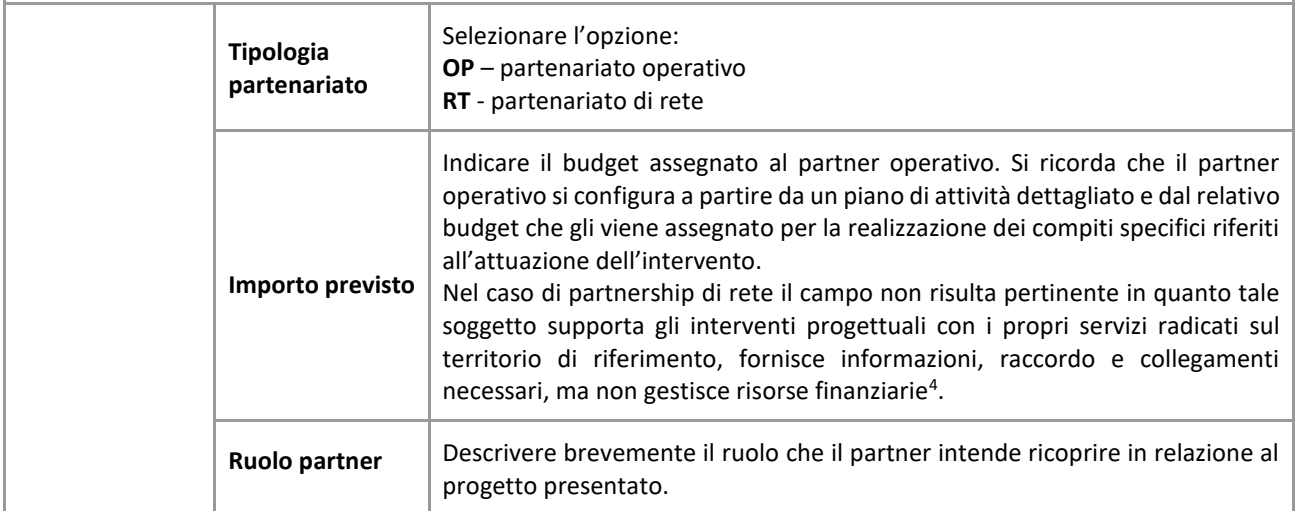

<sup>4</sup> Si rimanda al punto "Definizioni" del "Testo Unico per i beneficiari" approvato con DGR n. 670 del 28/04/2015 e s.m.i..

# **ALLEGATO C al Decreto n. 582 del 21/06/2021** pag. 10/16

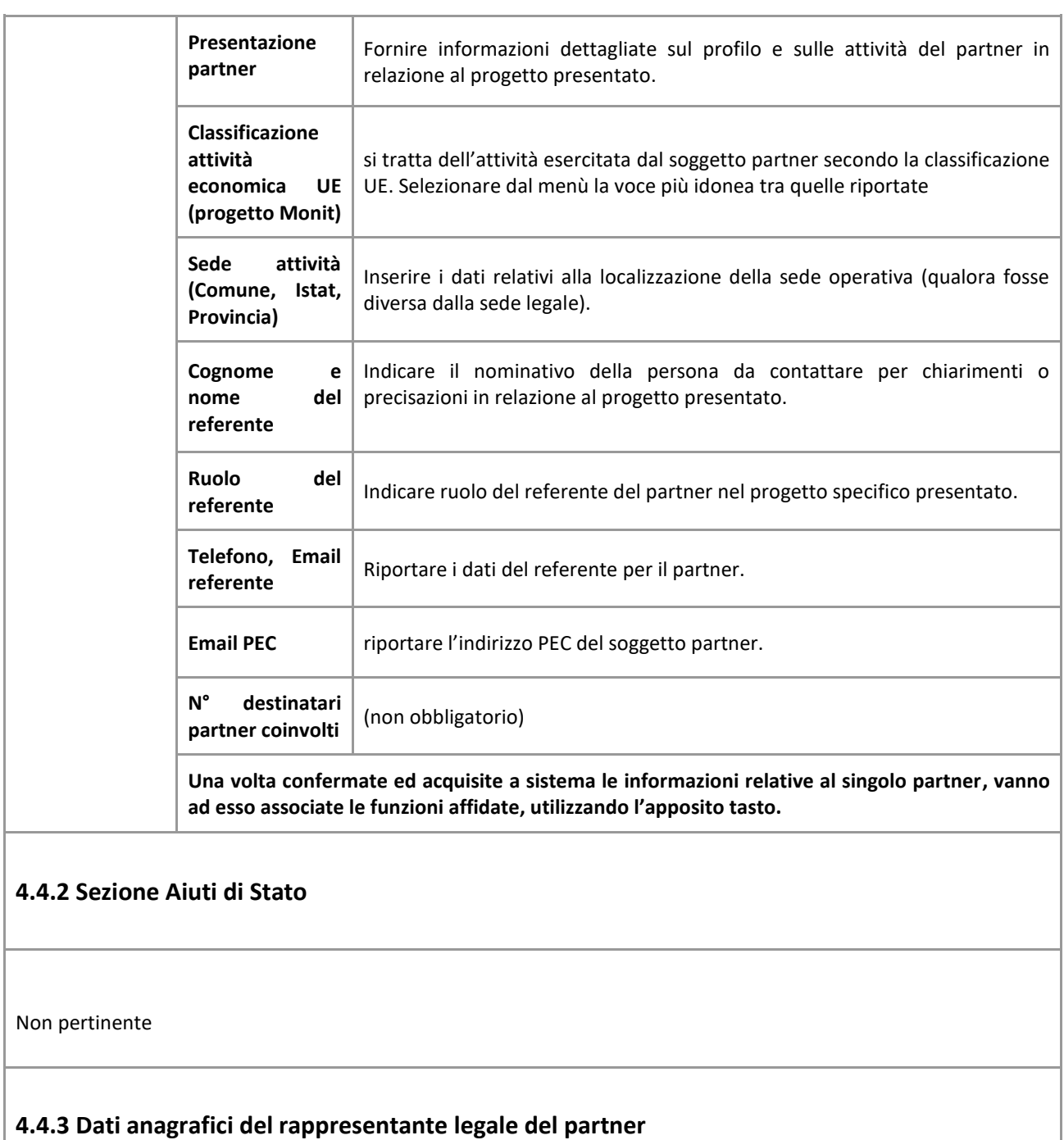

Inserire tutti i dati richiesti. Se i dati del legale rappresentante del partner sono già presenti in anagrafica, controllare i dati ed eventualmente modificarli e/o integrarli ove richiesto, ovvero inserirli ex novo.

## <span id="page-9-0"></span>**4.4.4 Funzioni affidate**

## **ALLEGATO C al Decreto n. 582 del 21/06/2021** pag. 11/16

Selezionare e aggiungere (Inserire le funzioni attraverso il pulsante "**Aggiungi**") le funzioni assegnate al partner coerentemente con quanto descritto nel campo "**Ruolo partner**".

#### **4.5 Dati IGRUE**

Non pertinente

#### <span id="page-10-0"></span>**4.6 Finalità del progetto**

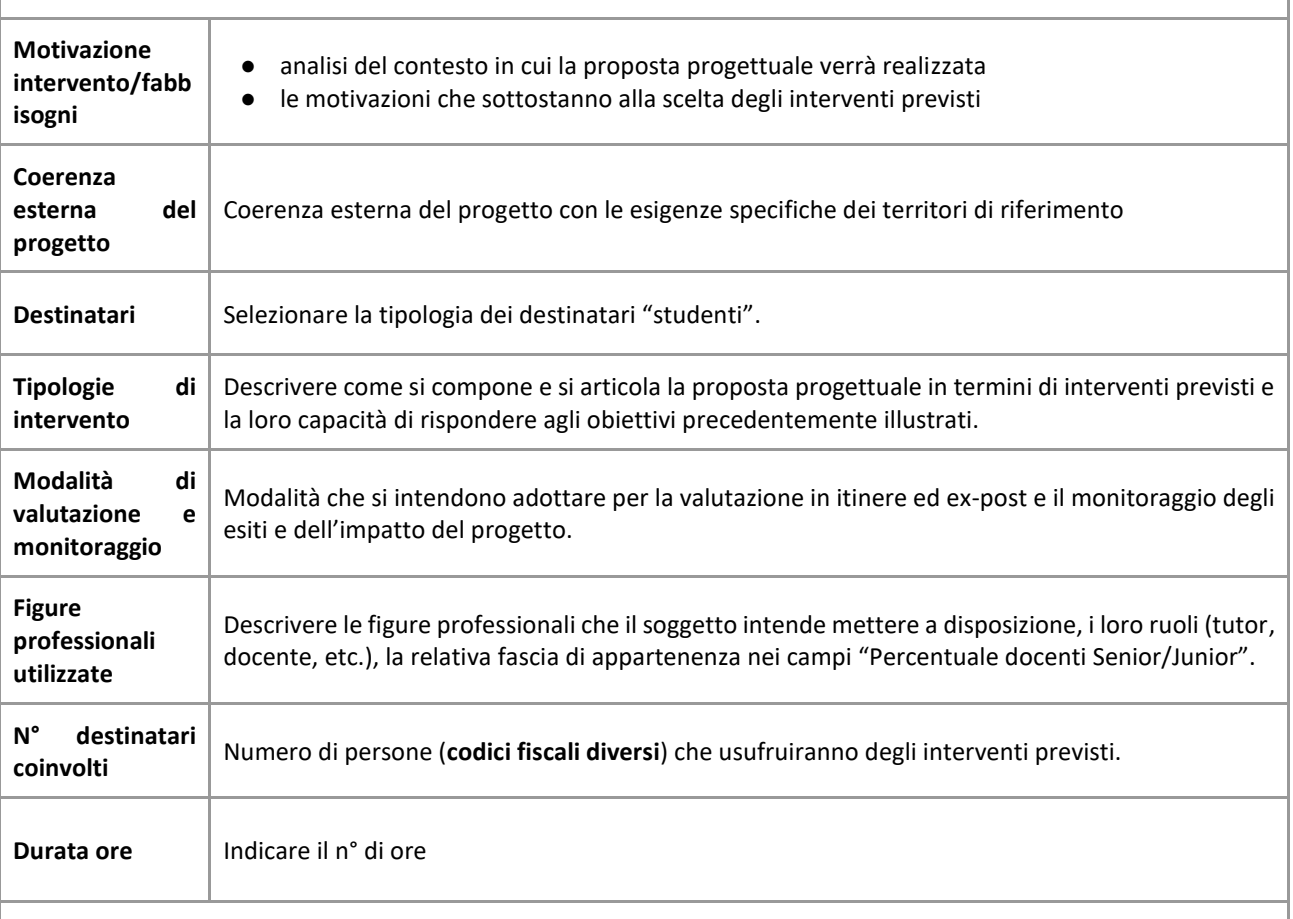

## <span id="page-10-1"></span>**4.7 Costi di progetto**

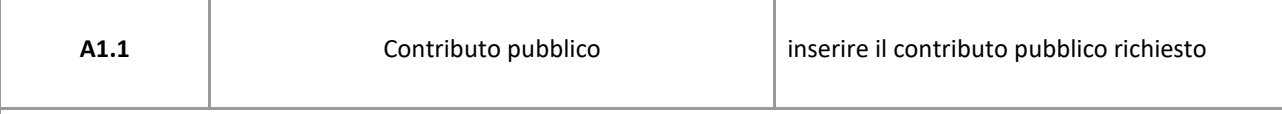

**Nota Bene:**si ricorda che il conto economico è il risultato della somma algebrica di costi e ricavi, è pertanto necessario verificare che il totale dei ricavi (macrocategoria "A"), inserito manualmente, corrisponda al totale di tutte le voci di spesa previste. Dato che il quadro viene compilato manualmente, si invita a prestare particolare attenzione alla congruenza e all'esattezza dei dati ivi riportati.

<span id="page-11-2"></span><span id="page-11-1"></span><span id="page-11-0"></span>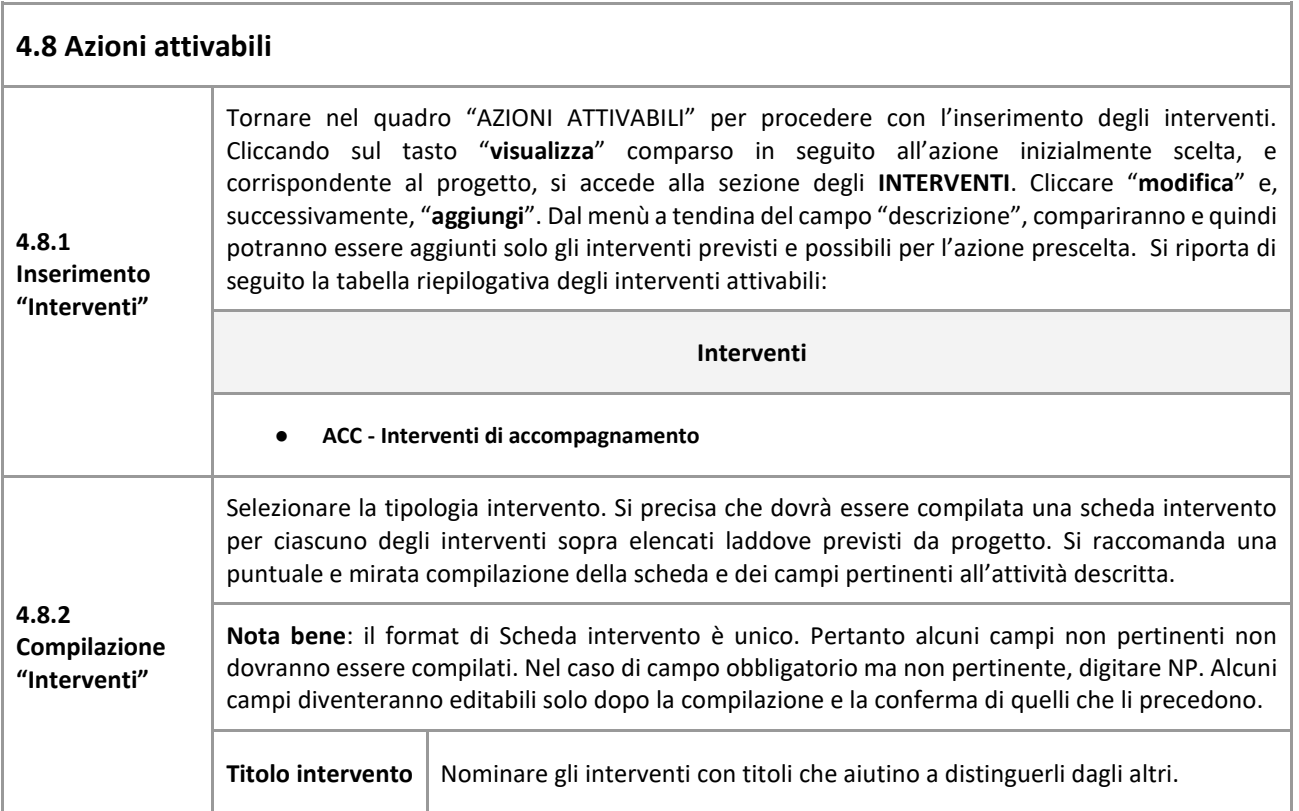

# **ALLEGATO C al Decreto n. 582 del 21/06/2021** pag. 13/16

<span id="page-12-0"></span>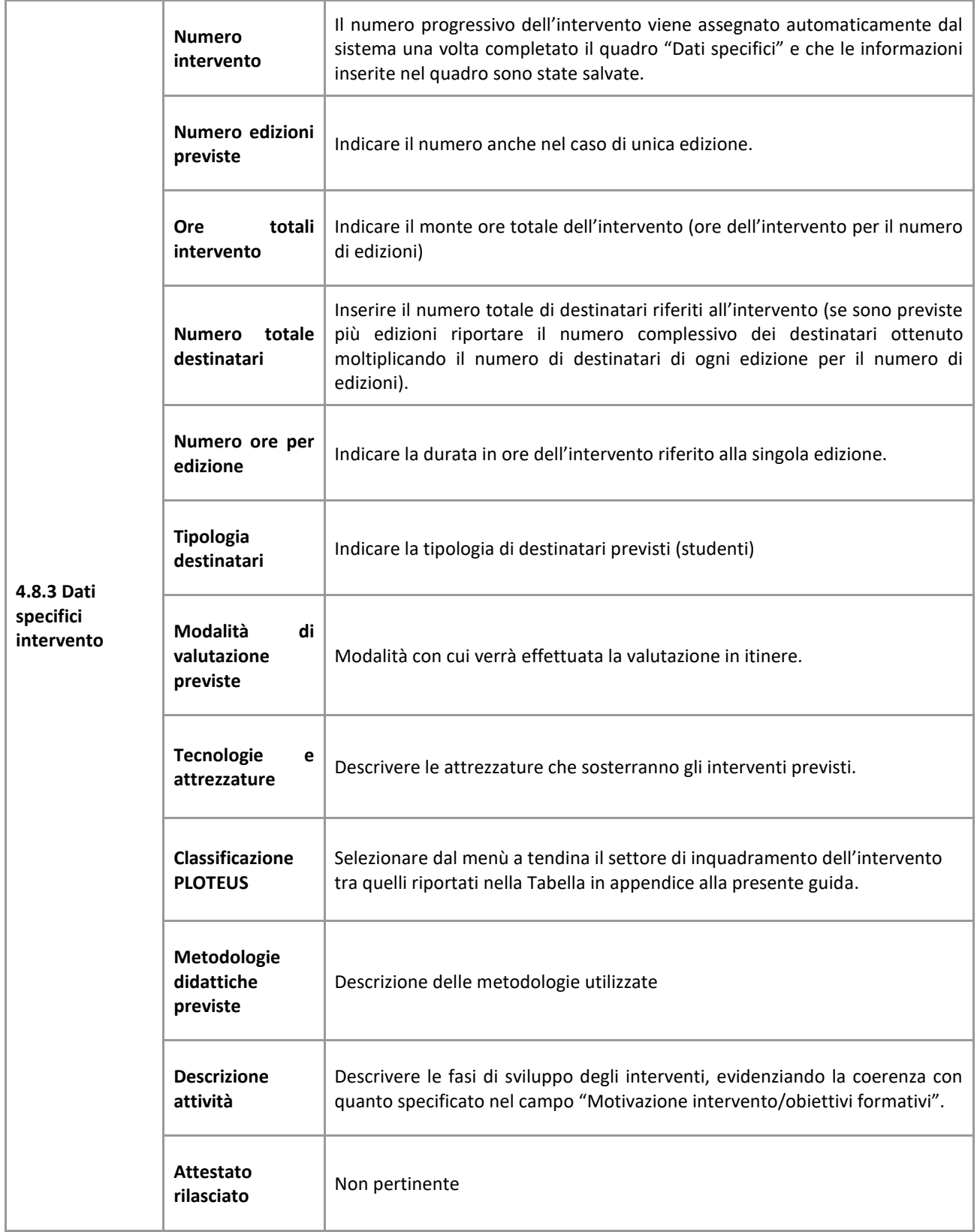

# **ALLEGATO C al Decreto n. 582 del 21/06/2021** pag. 14/16

<span id="page-13-1"></span><span id="page-13-0"></span>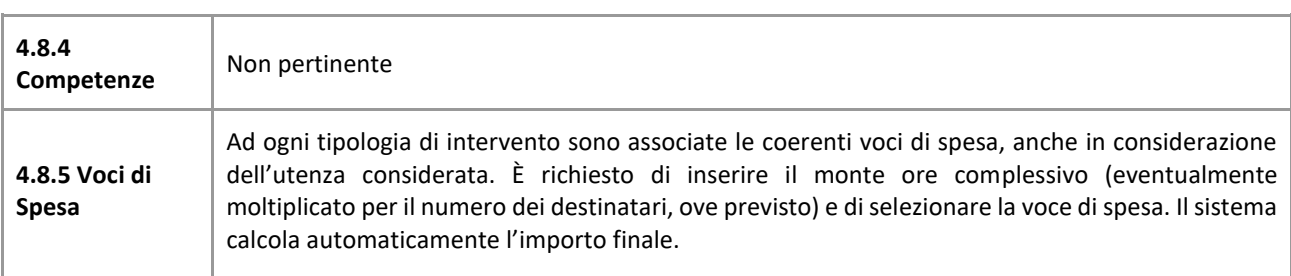

#### <span id="page-13-2"></span>**4.8.6 Tabella di raccordo voci di spesa**

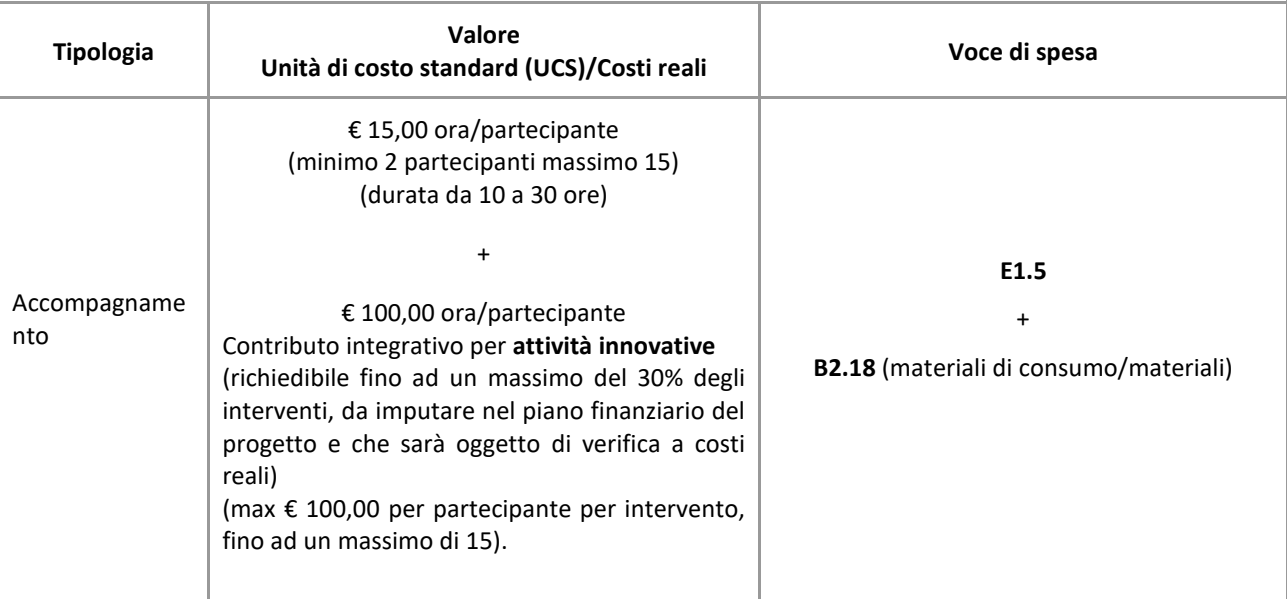

## <span id="page-13-3"></span>**4.9 Piano Finanziario**

Il presente quadro riporta il riepilogo di tutte le voci di spesa suddivise per categoria, descrizione, quantità, valore unitario e valore totale (ivi comprese le voci di spesa presenti nei singoli interventi). Dopo aver controllato la correttezza dei dati è necessario cliccare il riquadro **"conferma".**

**Nota Bene:**si ricorda che il conto economico è il risultato della somma algebrica di costi e ricavi, è pertanto necessario verificare che il totale dei ricavi (macrocategoria "A") corrisponda al totale dei costi delle macrocategorie previste.

## <span id="page-13-4"></span>**4.10 Anomalie**

In questo campo verranno visualizzate eventuali anomalie riscontrate a seguito dei controlli.

Per la risoluzione delle anomalie è possibile contattare il call center al n. 800914708 dal lunedì al venerdì dalle 8.00 alle 18.30 e il sabato dalle 8.00 alle 14.00.

Si **ricorda** che, come precisato anche in Direttiva al fine di prevenire eventuali inconvenienti che possono verificarsi a ridosso della scadenza del termine di presentazione delle domande, sia per ragioni imputabili al sistema, sia per sovraccarichi o di cali di performance della rete, si suggerisce ai soggetti proponenti di provvedere alla **presentazione delle domande con congruo anticipo rispetto alla scadenza fissata**.

A tal proposito si precisa che eventuali segnalazioni di mancata presentazione della domanda nei termini previsti dalla direttiva, potranno essere oggetto di valutazione regionale solo alle seguenti condizioni:

# **ALLEGATO C al Decreto n. 582 del 21/06/2021** pag. 15/16

- accertato malfunzionamento esclusivamente imputabile al gestore del SIU;
- rilascio di un codice numerico (*ticket incident*) **almeno 24 ore prima della scadenza** fissata dalla Direttiva.

## <span id="page-14-0"></span>**4.11 Quadro Controlla**

Permette di avviare la fase di controllo dei criteri di ammissibilità della domanda e dei progetti che si intendono presentare. I controlli devono essere effettuati nell'ordine:

- a livello di intervento
- a livello di progetto
- a livello di domanda

## <span id="page-14-1"></span>**4.12 "Conferma la domanda" e presentazione**

Permette di confermare tutti i dati inseriti (domanda e progetto). Il passaggio in "Confermato" non permette di fare ulteriori modifiche alla domanda/progetto.

- Eseguire il download del modulo generato dal sistema della domanda/progetto<sup>5</sup> e apporre nel file scaricato la firma digitale.
- Inserire gli allegati alla domanda/progetto.
- Presentare la domanda/progetto.

## <span id="page-14-2"></span>**APPENDICE**

## <span id="page-14-3"></span>**Tabella – Classificazione PLOTEUS**

<span id="page-14-4"></span>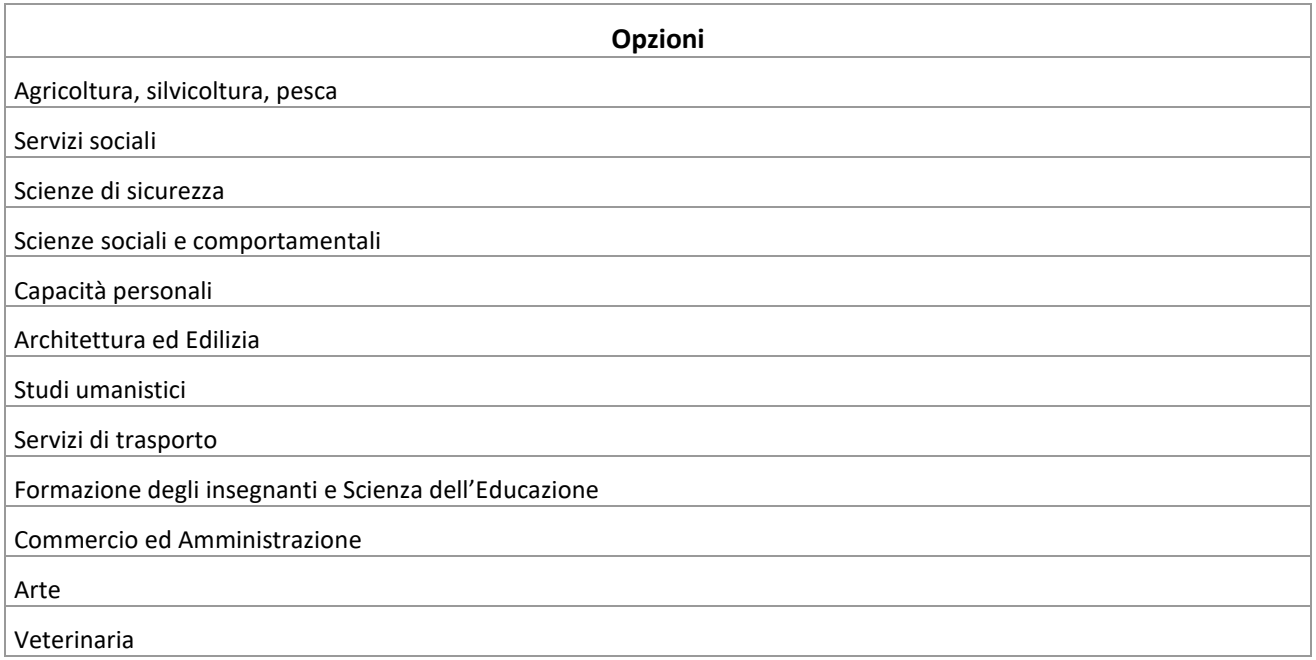

<u>.</u>

<sup>5</sup> in regola con la normativa sull'imposta di bollo

# **ALLEGATO C al Decreto n. 582 del 21/06/2021** pag. 16/16

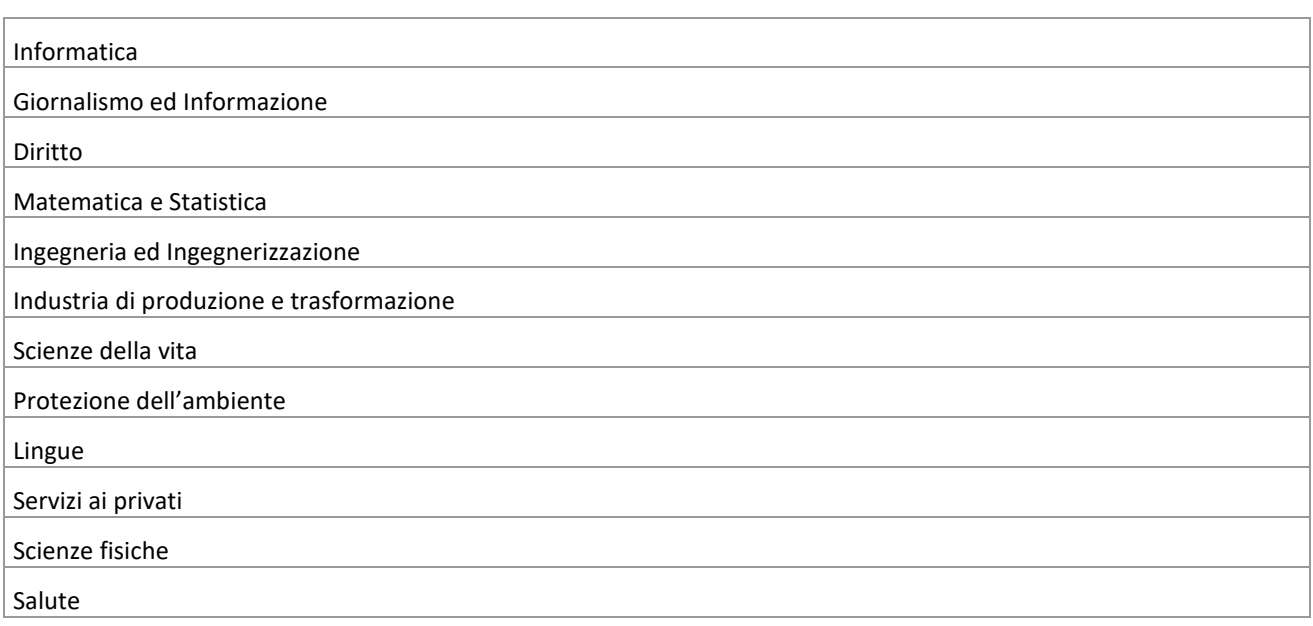